随着微信

的版本不断更新,很多朋友想要对微信进行实名认证,但发现原来的认证入口不见 了,不知道该如何进行认证,本期文章教大家如何进行微信实名认证和更换实名操 作。

 $\langle$ 支付管理 实名认证 已认证 > 修改支付密码

## **一、启动微信**

点击手机系统桌面上的"微信"图标,启动它。如下图:

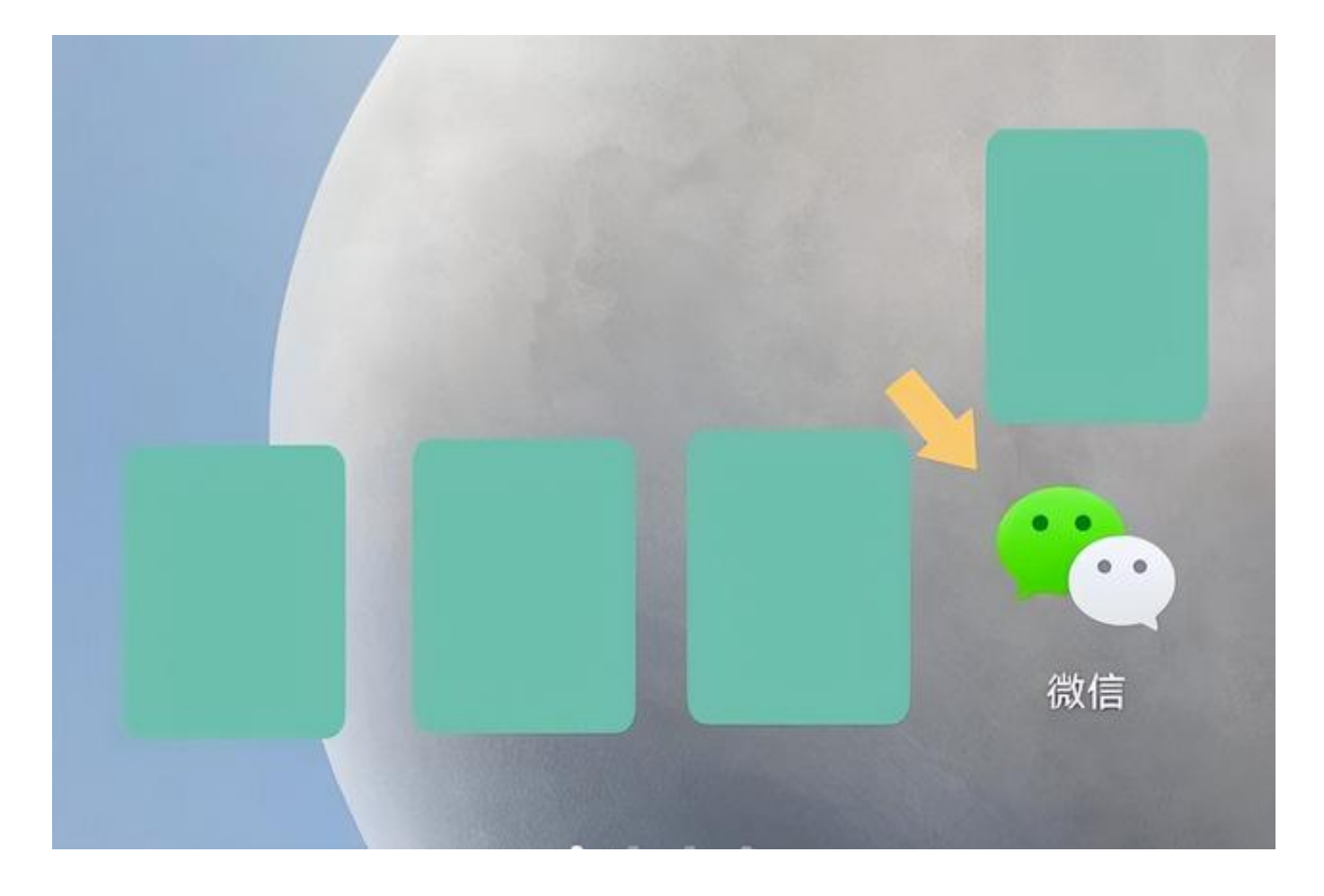

**二、服务**

启动"微信"以后,在微信界面的下方找到"我"。如下图:

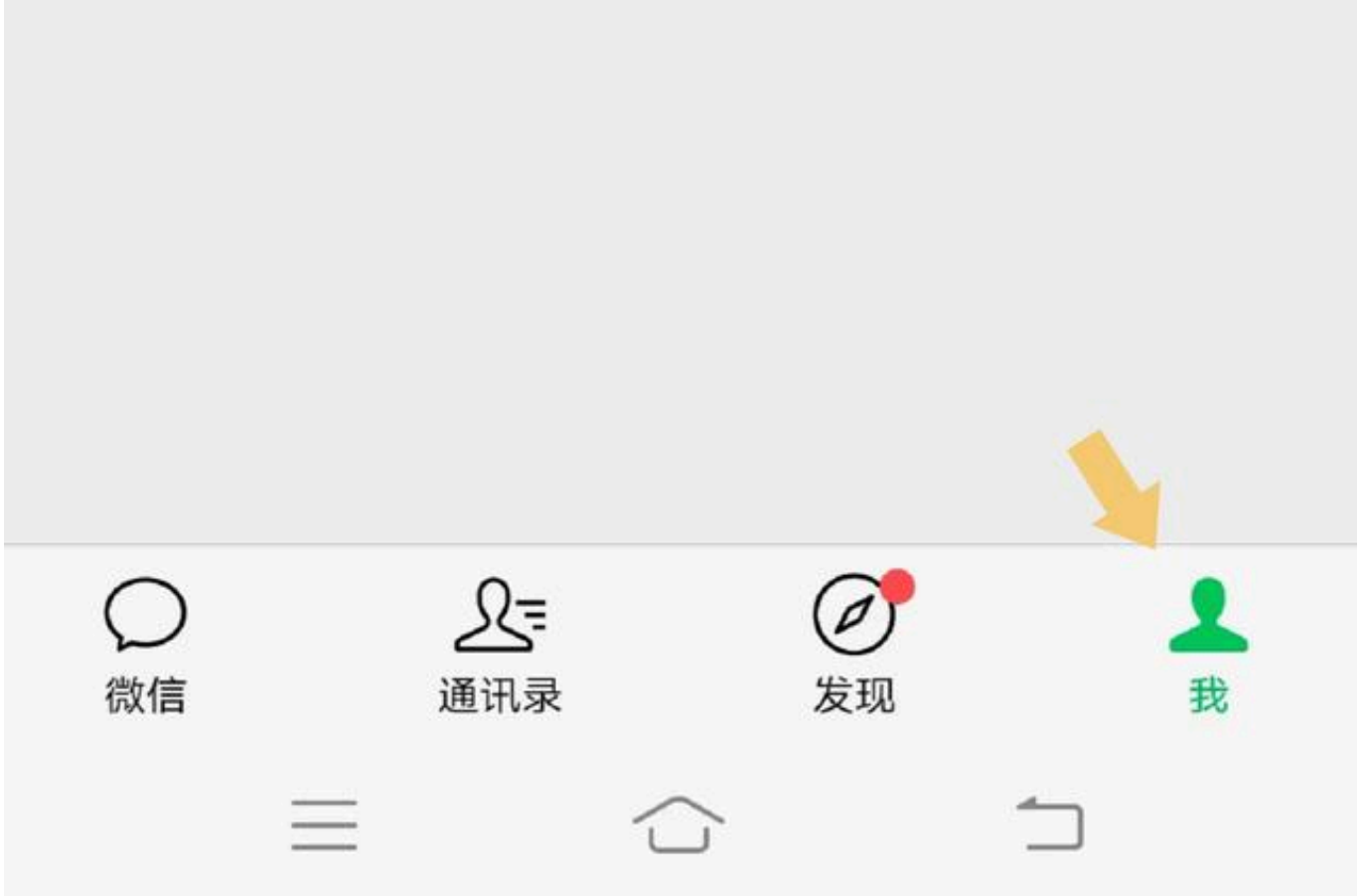

点击"我"选项后,在弹出的界面里找到"服务"。如下图:

**智行理财网** 微信实名认证在哪里查看(苹果微信实名认证在哪里查看)

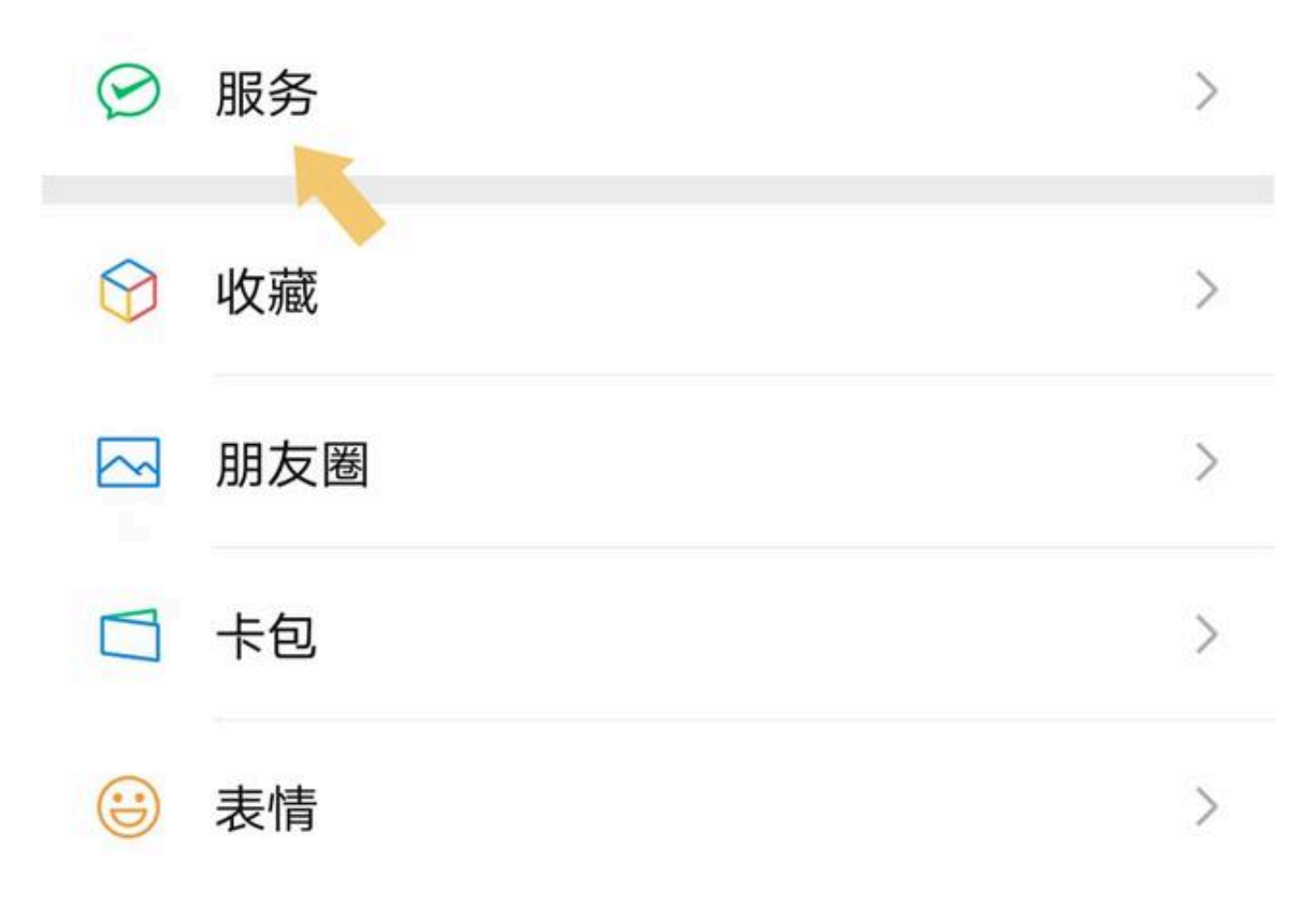

## **三、实名认证**

点击进入"服务"选项,在该界面右上角找到"三个点"。如下图:

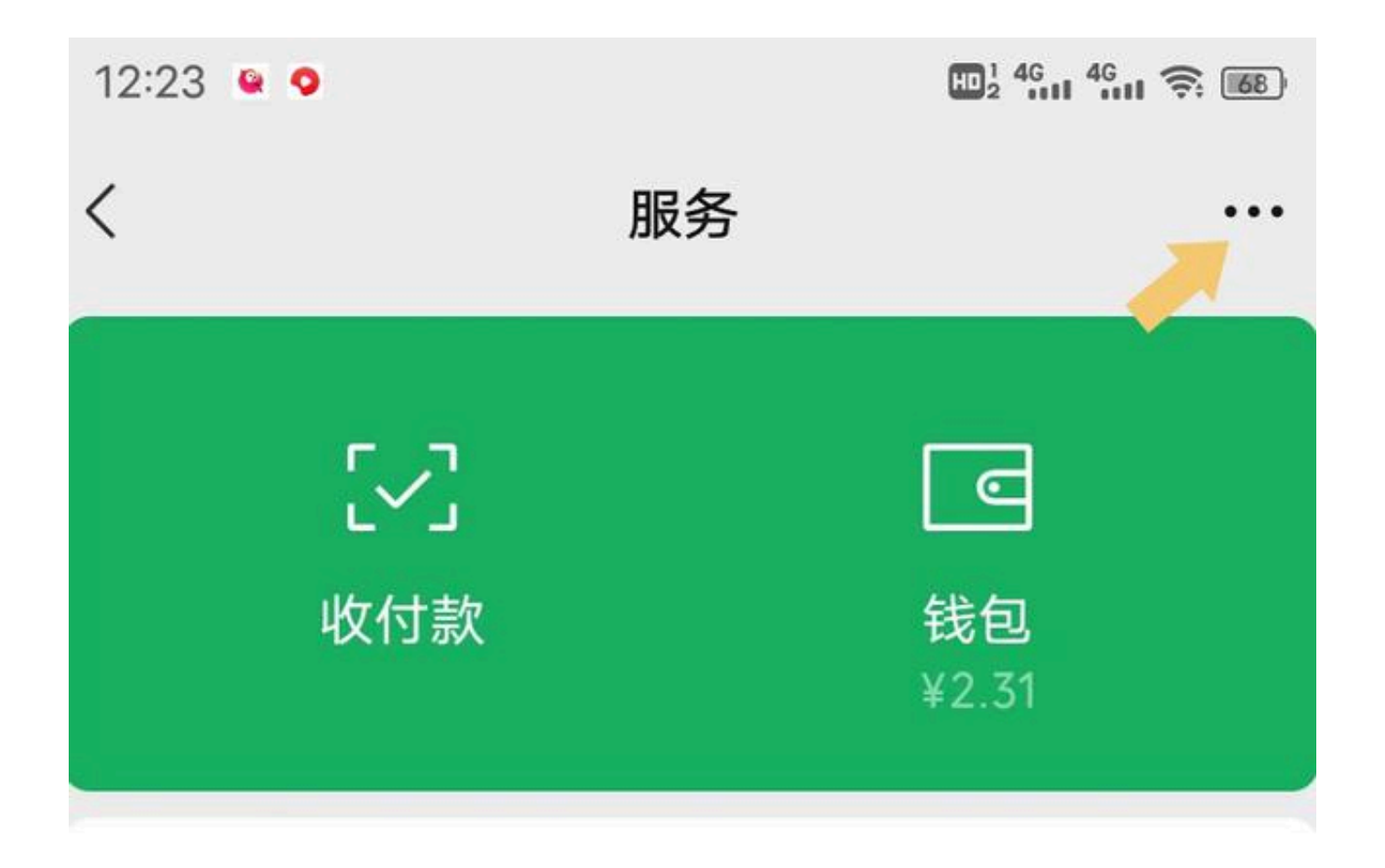

点击"三个点"会直接进入"支付管理"界面,然后点击"实名认证"选项,填写 资料进行认证即可。如下图:

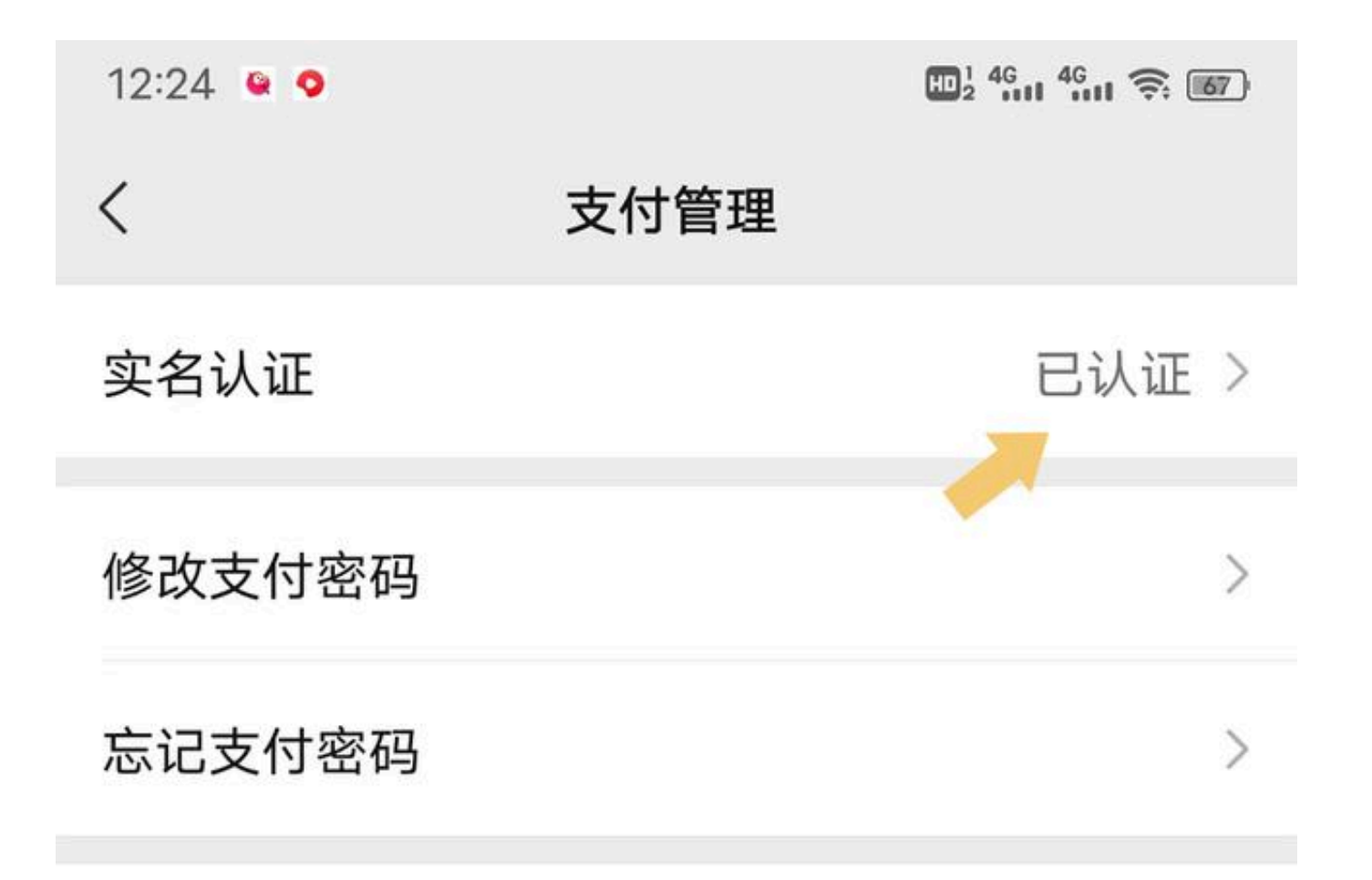

需要注意的是,如果曾经认证过,该选项会显示"已认证",如果没有进行实名认 证,会显示"未认证",实名认证时需要填写姓名、性别、国籍、证件类型、证件 号、证件有效起始日期,以及一些其他相关信息。如下图:

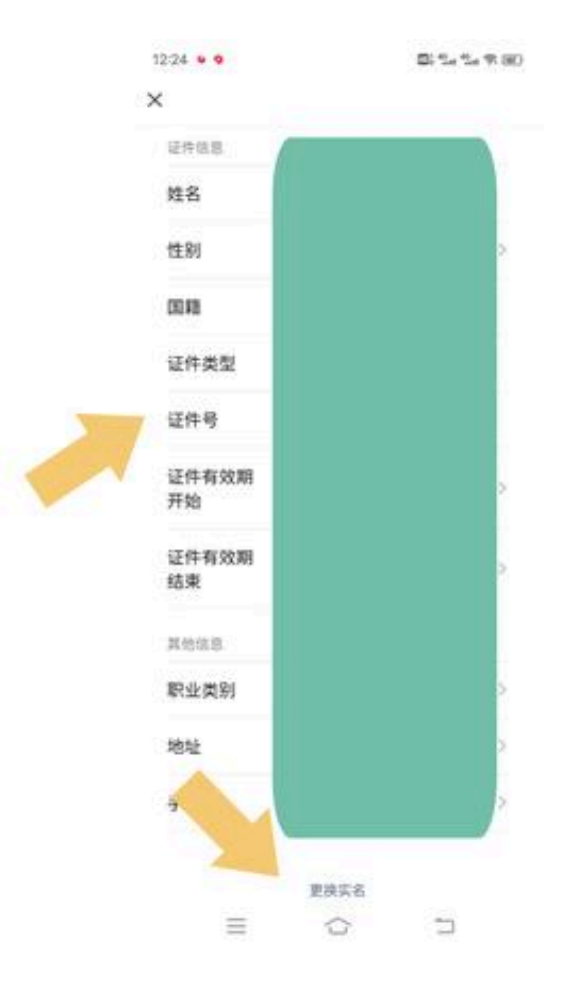

填写完成后, 就可以进行实名认证了(该步骤涉嫌个人隐私, 故不做演示), 如果 用户想要更换微信的实名认证,可以点击最底下的"更换实名"选项进行操作。

注:文中演示使用的手机型号为IQOO Z3,手机系统版本为Android Origin OS 1.0,微信版本为 V 8.0.24。